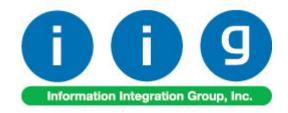

# MultiCurrency for A/P & P/O For MAS 90/200

457 Palm Drive Glendale, CA 91202 818-956-3744 818-956-3746 sales@iigservices.com

software

Master Developer

www.iigservices.com

Information in this document is subject to change without notice. No part of this document may be reproduced or transmitted in any form or by any means, electronic or mechanical, for any purpose without the express written consent of Information Integration Group. Inc.

#### **TRADEMARKS**

*MS-DOS* and *Windows* are trademarks of Microsoft Corporation.

MAS 90, MAS 90CS, MAS 90W and MAS 200 are registered trademarks of Sage Software, Inc.

All other product names and brand names are service marks, and/or trademarks or registered trademarks of their respective companies.

# **Table of Contents**

| Installation Instructions and Cautions               | 3  |
|------------------------------------------------------|----|
| Wait! Before You Install - Do You Use CUSTOM OFFICE? | 3  |
| Registering IIG products                             | 4  |
| ODBC Security                                        |    |
| Introduction                                         | 6  |
| General Ledger Setup                                 | 6  |
| Currency Code Maintenance                            | 6  |
| Currency Rate Maintenance                            |    |
| Vendor Maintenance                                   | 10 |
| Inventory Maintenance                                | 12 |
| Purchase Order Entry                                 |    |
| Receipt of Goods Entry                               |    |
| Receipt of Invoice Entry                             |    |
| Manual Check Entry                                   |    |
| Currency Code/Rate Modification                      |    |

#### Installation Instructions and Cautions

PLEASE NOTE: MAS 90 must already be installed on your system before installing any IIG enhancement. If not already done, perform your MAS 90 installation and setup now; then allow any updating to be accomplished automatically. Once MAS 90 installation and file updating is complete, you may install your IIG enhancement product by following the procedure below.

# Wait! Before You Install - Do You Use CUSTOM OFFICE?

THIS IS AN IMPORTANT CAUTION: If you have Custom Office installed, and if you have modified any MAS 90 screens, you must run Customizer Update after you do an enhancement installation.

But wait! BEFORE you run Customizer Update, it is very important that you print all of your tab lists. Running Customizer Update will clear all Tab settings; your printed tab list will help you to reset your Tabs in Customizer Update. Custom Office is installed on your system if there is an asterisk in the title bar of some of the screens. The asterisk indicates that the screen has been changed.

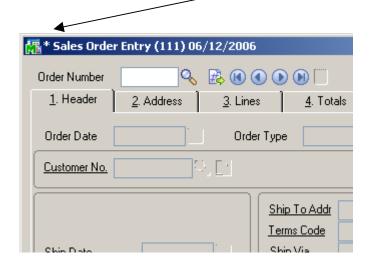

An *asterisk* in a window's title bar indicates that the screen has been modified. This means that **Custom Office** is installed.

Follow all the instructions on this page before you run Customizer Update!

# Registering IIG products

IIG Enhancement should be registered to be able to use it. If registration is not performed, the enhancement will work in a demo mode for a limited time period. The registration can be still done during the demo period.

Select the **IIG Product Registration** program under the **Library Master Setup** menu of the MAS 90.

If this option is not listed under the Library Master Setup menu, go to the main menu, and select **Run** from the **File** menu. Type in SVIIGR and click **OK**.

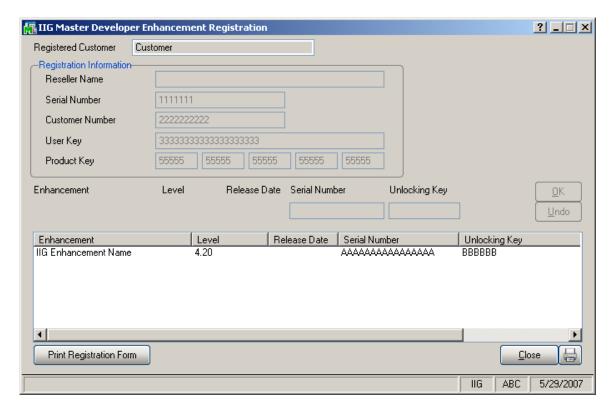

Enter **Serial Number** and **Unlocking Key** provided by IIG, and click **OK**.

If multiple IIG Enhancements are installed, Serial Numbers and Unlocking Keys should be entered for each enhancement.

Use the **Print Registration Form** button to print IIG Registration Form.

# **ODBC Security**

After installing an **IIG Enhancement**; it is **very important to verify** whether or not the **Enable ODBC Security within Role Maintenance** check box is selected in the **System Configuration** window of your system. If it is selected you must assign ODBC security permissions and allow access to custom data tables/fields for the Roles defined in your system.

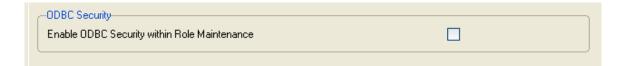

#### Introduction

A standard feature inherent in all MAS90® FOR WINDOWS accounting software allows you to customize each module to fit your company's specific accounting requirements. The General Ledger module presents you with a series of questions allowing you to select from a wide range of custom options. By answering these questions in the manner most appropriate for your business, you will enjoy the benefits of an efficient General Ledger System.

# General Ledger Setup

Two options have been added to the **General Ledger Setup** menu. **Currency Code Maintenance** allows you to enter any currency and set up a default rate. The **Currency Rate Maintenance** screen enables you to change the rates of the existing currency at any time.

#### Currency Code Maintenance

Select Currency Code Maintenance from the General Ledger Setup menu. The following screen will appear:

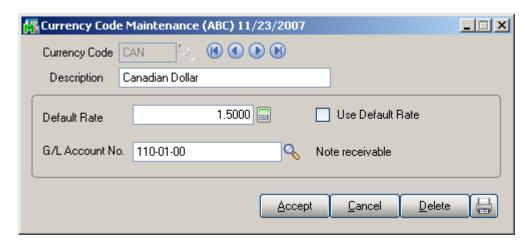

**Currency Code** - Enter numbers or letters up to four characters.

**Description -** Enter description for the currency.

**Default Rate -** Enter the rate of the currency and check the **Use Default Rate** box to designate the default rate when working in the Accounts Payable and Purchase Order systems.

**G/L Account No. -** Choose the G/L Account Number from the list by clicking the lookup button, or enter it manually. This account will be used when balancing currency rate fluctuations over time.

#### Currency Rate Maintenance

Currency Rate Maintenance allows you to adjust the currency rate due to the daily/weekly/monthly fluctuations in international exchange rates. Select Currency Rate Maintenance from the General Ledger Setup menu. The following screen will appear:

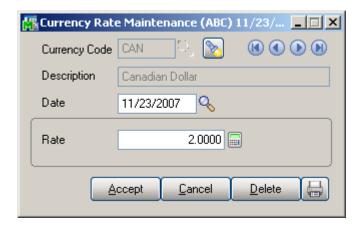

**Currency Code -** Choose the Currency Code you want to make changes to by clicking the magnifying glass icon, or enter the Code manually. Clicking the flashlight icon will display the list of all currencies and rates.

**Date -** Enter the date for which you are entering the exchange rate.

**Currency Rate -** Enter the current rate of the currency.

Choose **Accept** to accept the entry.

Choose **Cancel** to clear and re-enter.

Choose **Delete** to delete the Currency Rate.

Click the lookup button to display the following screen that lists currency types:

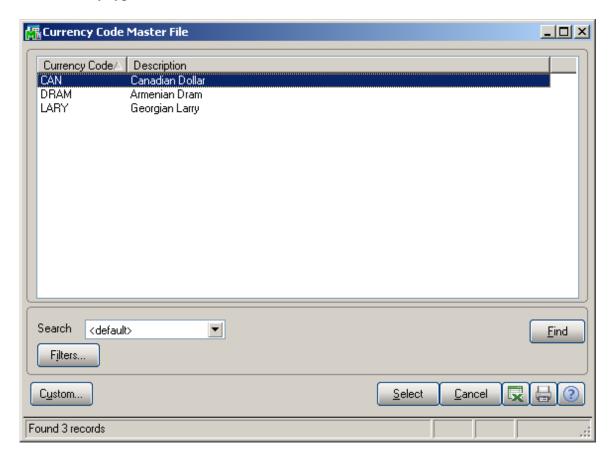

Click the **Flashlight** button to display the following screen with the history of currency rate fluctuations by date:

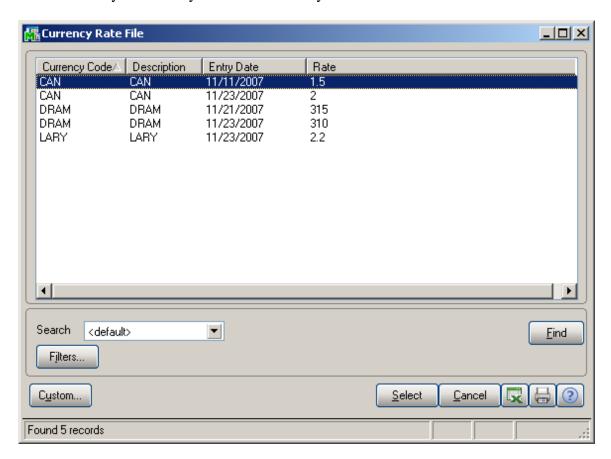

#### Vendor Maintenance

Five new fields have been added to the **Vendor Maintenance** program to allow users defining and managing foreign currency (in case the Vendor uses foreign currency to make payments).

Select **Vendor Maintenance** from the **Accounts Payable Main** menu and click the **Additional** tab. The following screen will appear:

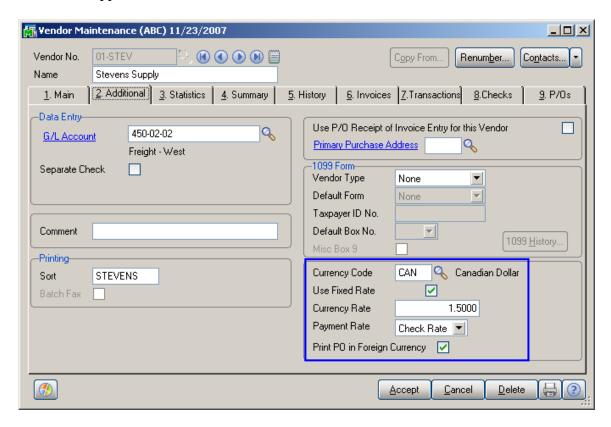

**Currency Code -** From the list select the Currency Code of the currency the Vendor uses for payment, or enter the Code manually.

**Use Fixed Rate -** Select this box if you want to use a fixed currency rate during Purchase Order, Receipt of Goods and Receipt of Invoice Data Entry.

Currency Rate - This field is displayed in case the Use Fixed Rate box is checked. Enter the rate you want to use.

**Payment Rate** - Select **P/O Rate** if you want to use the rate indicated on the Purchase Order Entry, or **Check Rate** 

to pay an amount based on the exchange rate at the time of payment (check printing).

**Print PO in Foreign Currency -** Select this box to display amounts in foreign currency when printing Purchase Orders.

The **CurrencyCode.** and **CyrrencyRate.** columns have been added to the **Transactions** tab to display corresponding information.

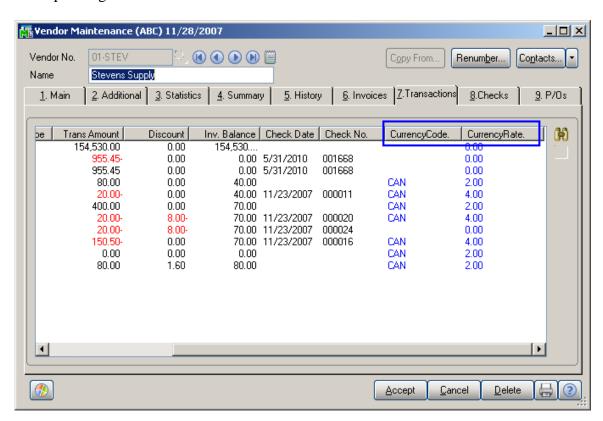

#### Inventory Maintenance

Four new fields have been added to the **Main** tab of **Inventory Maintenance**.

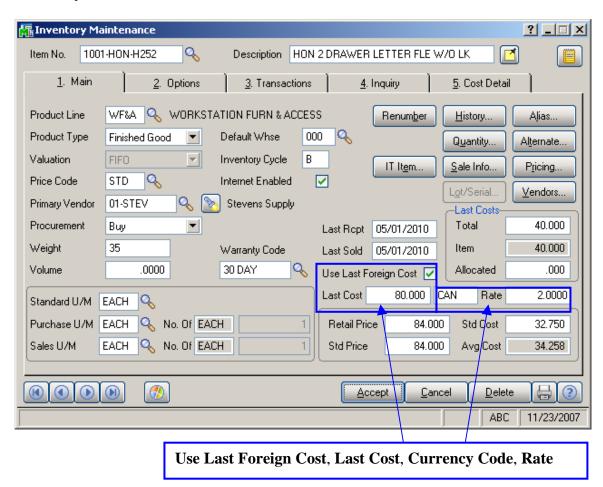

**Use Last Foreign Cost** - Check this box if you want to use the **Last Cost** of the product in foreign currency. The amount will be interpreted as amount in the foreign currency represented by the Code displayed in the next field. The amount will be converted to USD based on the rate entered in the **Rate** field.

#### Purchase Order Entry

Select Purchase Order Entry from the Purchase Order Main menu and click the Header tab.

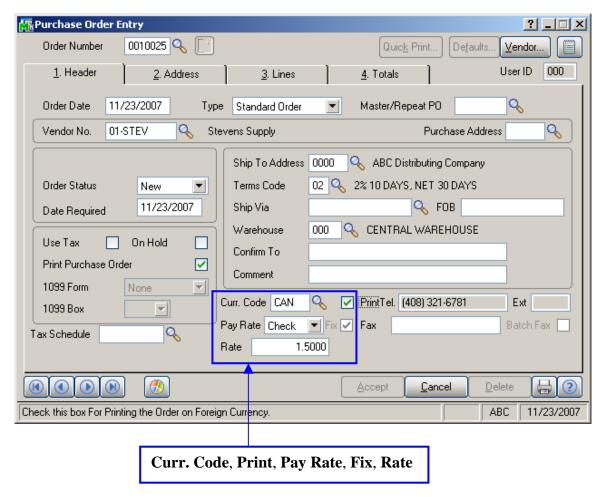

Upon selecting a **Vendor No.**, the following new fields will display currency settings if the Vendor uses foreign currency. These fields can be modified in a current order.

**Currency Code** - Select the Currency Code of the currency the Vendor will use.

**Fix -** Check this box if you want to use the negotiated **Fixed Currency Rate.** 

**Rate** - Enter the currency rate you want to use.

**Pay Rate -** Select **P/O Rate** if you want to use the rate indicated on the Purchase Order Entry, or **Check Rate** to

pay the amount based on the exchange rate at the time of payment (check printing).

**Print -** Check this box (**Print P/O in Foreign Currency**) to request the display of amounts in foreign currency, when printing the Purchase Order.

Once all necessary fields are entered, click the **Lines** tab. Two new fields have been added on this screen screen:

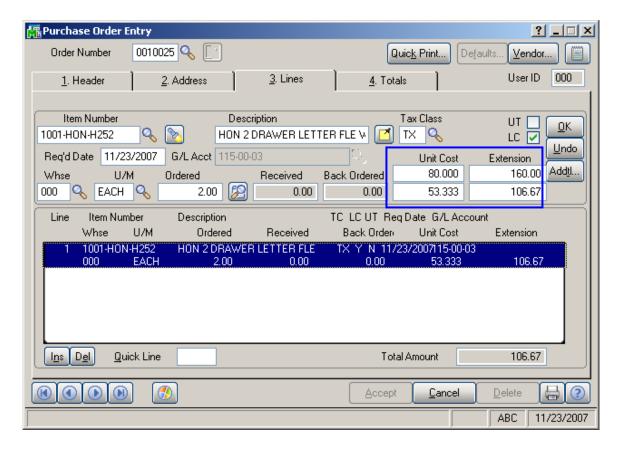

The upper two fields display amounts in foreign currency, while the lower two fields display amounts in USD. The **Unit Cost** or **Extension** of each item can be entered in either US or foreign currency.

Once all desired items are entered on the **Lines** tab, click the **Totals** tab.

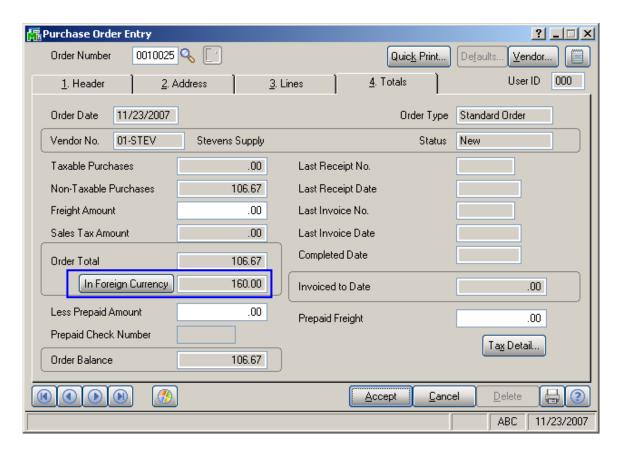

This screen displays **Order Total** both in US currency and In Foreign Currency.

Click the **In Foreign Currency** button to recalculate the Total in foreign currency according to the Lines.

**Note:** The new fields will be displayed when the Vendor uses foreign currency; otherwise, the new fields will be hidden from the user.

## Receipt of Goods Entry

Select **Receipt of Goods Entry** from the **Purchase Order Main** menu and click the **Header** tab.

When a PO No. is selected, the new fields display foreign currency information from the selected Purchase Order (if foreign currency was used).

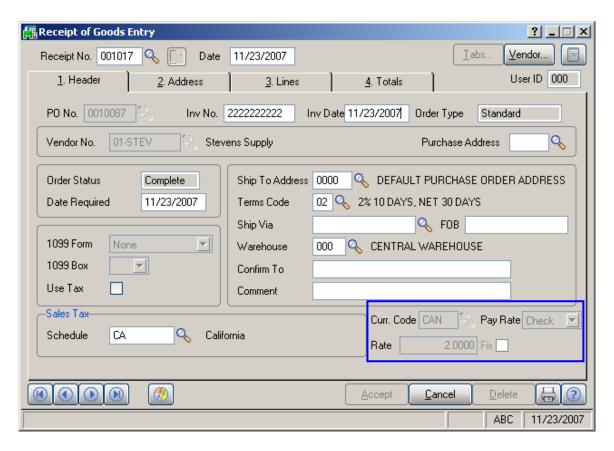

The two new fields (**Unit Cost & Extension**) in the **Lines** tab, are the same as the ones on the **Purchase Order Entry** screen. The upper two fields display amounts in foreign currency while the lower two fields display amounts in USD.

The new **Total In Foreign Currency** field in the **Totals** tab displays the Total amount of the Receipt in foreign currency.

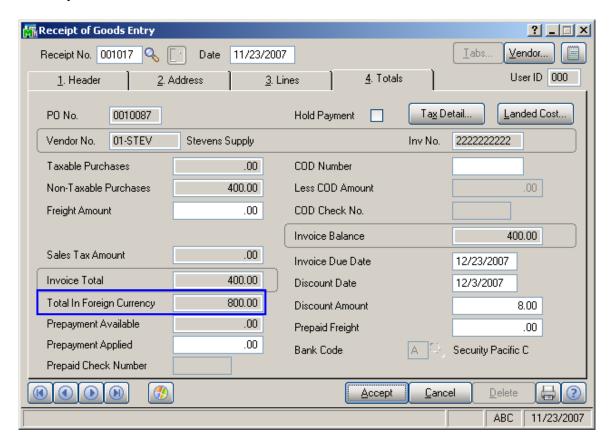

#### Receipt of Invoice Entry

Select Receipt of Invoice Entry from the Purchase Order Main menu.

When **PO No.** is selected, the new fields display foreign currency information from that Purchase Order (if foreign currency was used).

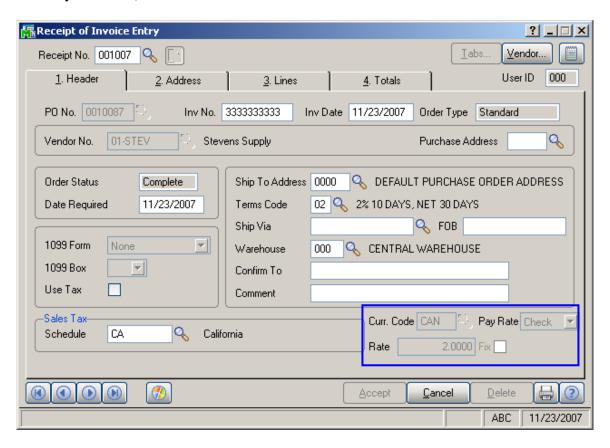

The Unit Cost & Extension fields on the Lines tab are the same as the fields on the Purchase Order Entry and Receipt of Goods Entry screens. The two upper fields display amounts in foreign currency, while the two lower fields display amounts in USD.

The new field **In Foreign Currency** on the **Totals** tab displays the total amount of the invoice in foreign currency.

#### Manual Check Entry

If Payment Rate (Pay Rate) on the Purchase Order is set to Check, 4 new fields will be added to the **Lines** tab of the **Manual Check Entry** screen opened from **Accounts Payable Main** menu.

This **Invoice Amount** field displays an amount, which is the difference between **Currency** and **Payment Rates**.

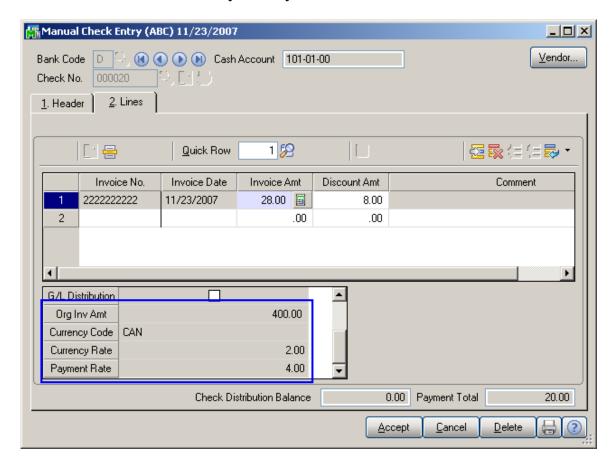

The **Currency Rate** field displays the rate of the created Invoice. The **Payment Rate** displays the modified rate.

It is strongly recommended not to enter checks in the **Check Maintenance** program from the **Check Printing** menu of the **Accounts Payable** module. The amounts in currency are not processed and cannot be viewed on the **Check Maintenance** screen. The Currency processing works only during **Invoice Payment Selection** generation.

The Currency processing works only if one of the following: **Preprinted Laser**, **Plain** and **Marbled Form** templates are used for the **A/P Check Printing**.

If the **Payment Rate** in **Purchase Order** has been set to **Check** and the currency rate on the payment date is different from the Purchase Order rate, the difference is balanced with **G/L Account** specified for the Currency in the **Currency Code Maintenance** program under the **General Ledger Setup** menu.

The difference caused by Currency Rate changing from order date to payment date is displayed in the status bar at the bottom of the screen when the line is selected and the focus is in the **Invoice Amount** field.

If the Currency Rate and Payment Date are the same, the screen will look like this.

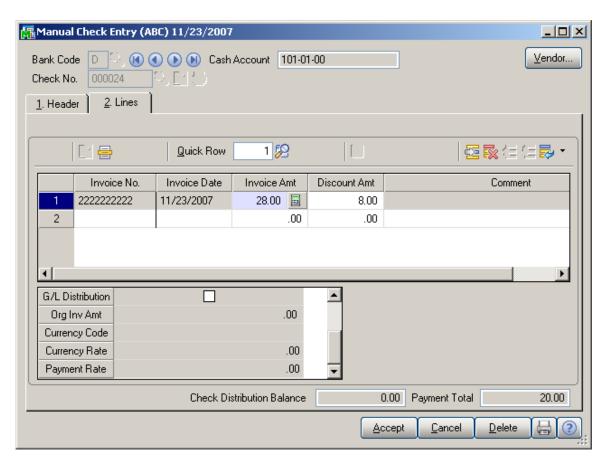

The **Curr Code**, **Curr Rate** and **Over** columns have been added to the Manual Check Register Report.

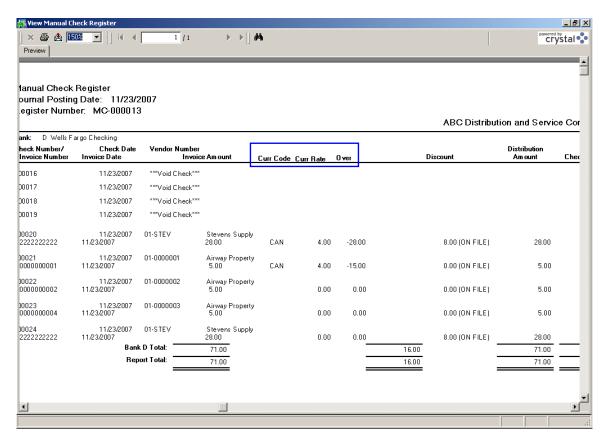

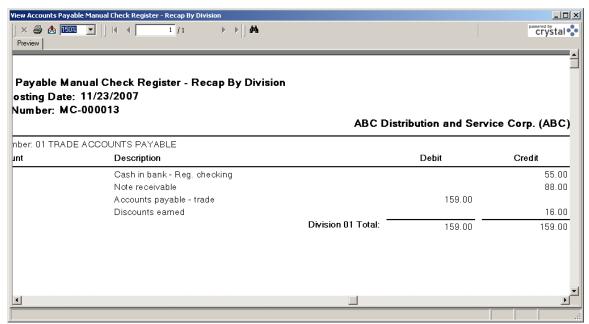

#### **Invoice Payment Selection**

You can create checks also from the **Invoive Payment Selection** program under the **Accounts Payable Check Printing** menu.

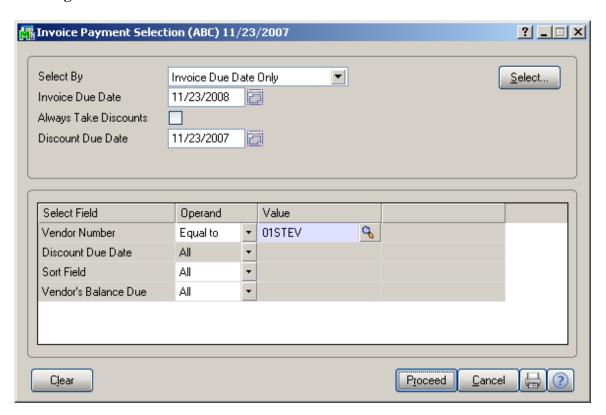

The **By Check Rate** column has been added to the **Invoice Payment Selection Listing** printing.

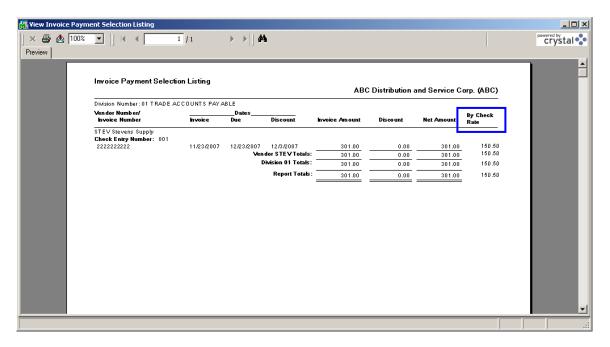

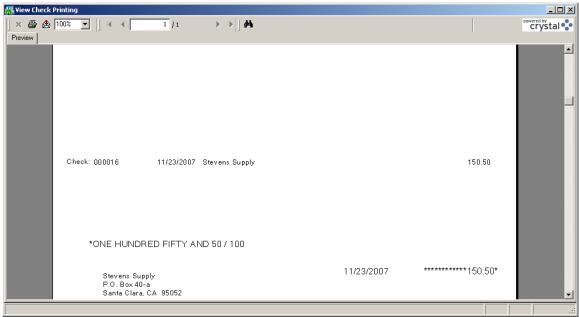

The Curr Code, Curr Rate and Over fields have been added to the following report.

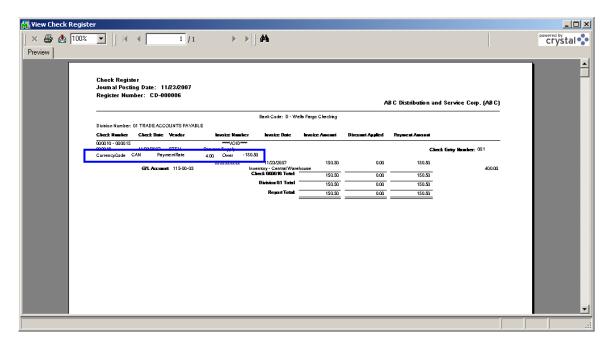

## Currency Code/Rate Modification

The Currency Code/Rate Modification program has been added under the Accounts Payable Main menu.

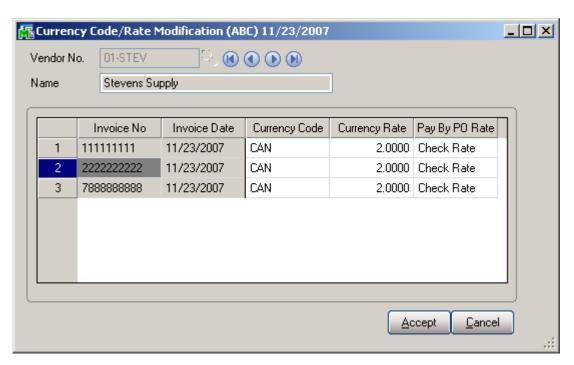

Select the **Vendor No.** to view the list of updated invoices for the selected vendor. You may change the **Currency Code**, **Currency Rate**, or **Pay By PO Rate** for the entire Invoice. When entering Check for the invoice, the changed values will be used.